## **Lookup Transform**

The lookup transform function assigns index values to the values in a worksheet column A, corresponding to another column of interval or class limits:

"To which row/class in X belongs this value from A?" (Basically, these are the raw values for a histogram.)

Lookup: If in the function you indicate a second (Y)column, same size like X, it returns not just the index value but the corresponding value from the Y column, i.e. the value from same row of the XY table.

The Y value can be a number, text, data, even a color value in the worksheet (@rgbcolor function). This way you can assign colors to symbols in a graph, depending on the symbols' values. (You can enter colors, symbol shapes etc. into worksheet, from the Worksheet ribbon > Cells > Graphic Cells. Apply these graphic cells in the Graph Properties dialog.)

## Running Transforms:

From the data worksheet, select the Transform Edit window (Analysis-Ribbon > Transform > User-Defined).

Paste the transform text with Ctrl-V, oder type it in.

### Syntax:

lookup(numbers; x table [; y table])

## **Example 1: one-dimensional**

```
n=\{-4;11;31\}

x=\{1;10;30\}

col(3)=lookup(n;x)
```

'places the index values of 1, 3, and -- (missing value) in column 3.

#### Notes:

-4 falls beneath 1, or the first x boundary; The index is 111 falls beyond 10 but below 30, The index is 3

31 lies beyond 30 The index is a missing value

```
n=\{-4;11;31\}
x=\{1;10;30\}
col(1) = n
col(2) = x
col(3) = lookup(n;x)
```

| <b>   </b> | 1-n     | 2-n     | 3-lookup(n;x) |  |
|------------|---------|---------|---------------|--|
| 1          | -4,0000 | 1,0000  | 1,0000        |  |
| 2          | 11,0000 | 10,0000 | 3,0000        |  |
| 3          | 31,0000 | 30,0000 |               |  |
| 4          |         |         |               |  |

# **Example 2: two-dimensional**

With these X and Y columns, and the interval limits in col(3), run this transform:

```
Y = col(2)
n = col(3)
ncolors = col(4)

col(5) = lookup(Y; n)
col(6) = lookup(Y; n; ncolors)
```

|    | 1-X     | 2-Y     | 3-n     | 4-ncolors | 5-rank | 6-rankcolor |
|----|---------|---------|---------|-----------|--------|-------------|
| 1  | 1,0000  | 2,0000  | 5,0000  |           | 1,0000 |             |
| 2  | 2,0000  | 3,0000  | 10,0000 |           | 1,0000 |             |
| 3  | 3,0000  | 5,0000  | 20,0000 |           | 1,0000 |             |
| 4  | 4,0000  | 7,0000  |         |           | 2,0000 |             |
| 5  | 5,0000  | 6,0000  |         |           | 2,0000 |             |
| 6  | 6,0000  | 10,0000 |         |           | 2,0000 |             |
| 7  | 7,0000  | 11,0000 |         |           | 3,0000 |             |
| 8  | 8,0000  | 8,0000  |         |           | 2,0000 |             |
| 9  | 9,0000  | 9,0000  |         |           | 2,0000 |             |
| 10 | 10,0000 | 7,0000  |         |           | 2,0000 |             |
| 11 | 11,0000 | 4,0000  |         |           | 1,0000 |             |
| 12 | 12,0000 | 8,0000  |         |           | 2,0000 |             |
| 13 | 13,0000 | 11,0000 |         |           | 3,0000 |             |
| 14 | 14,0000 | 9,0000  |         |           | 2,0000 |             |
| 15 | 15,0000 | 12,0000 |         |           | 3,0000 |             |
| 16 |         |         |         |           |        |             |

In the Graph Properties for symbol color, select column 6 (from the end of the dropdown list).

# Lookup transform / symbol colors

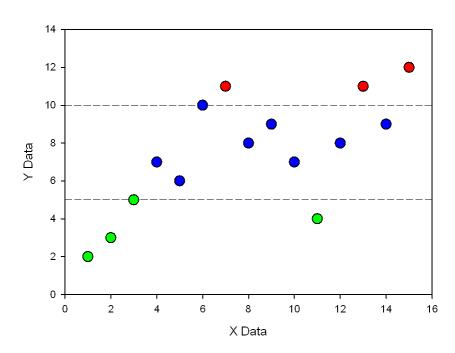

## Generate the worksheet data

If you do not want to type the worksheet data in columns 1-3, paste these lines into the transform edit window (Ctrl-V), and run them:

```
\begin{array}{lll} & \text{col}(1) = \text{data}(1; \ 15) \\ & \text{col}(2) = \left\{2;3;5;7;6;10;11;8;9;7;4;8;;11;9;12\right\} \\ & \text{col}(3) = \left\{5; \ 10; \ 20\right\} \end{array}
```